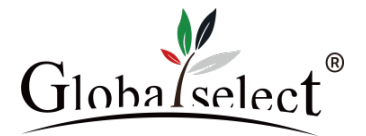

Für Android®-basierte Software

Version 0.17

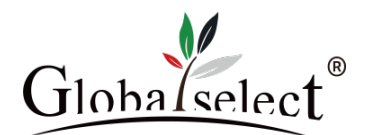

## Inhalt

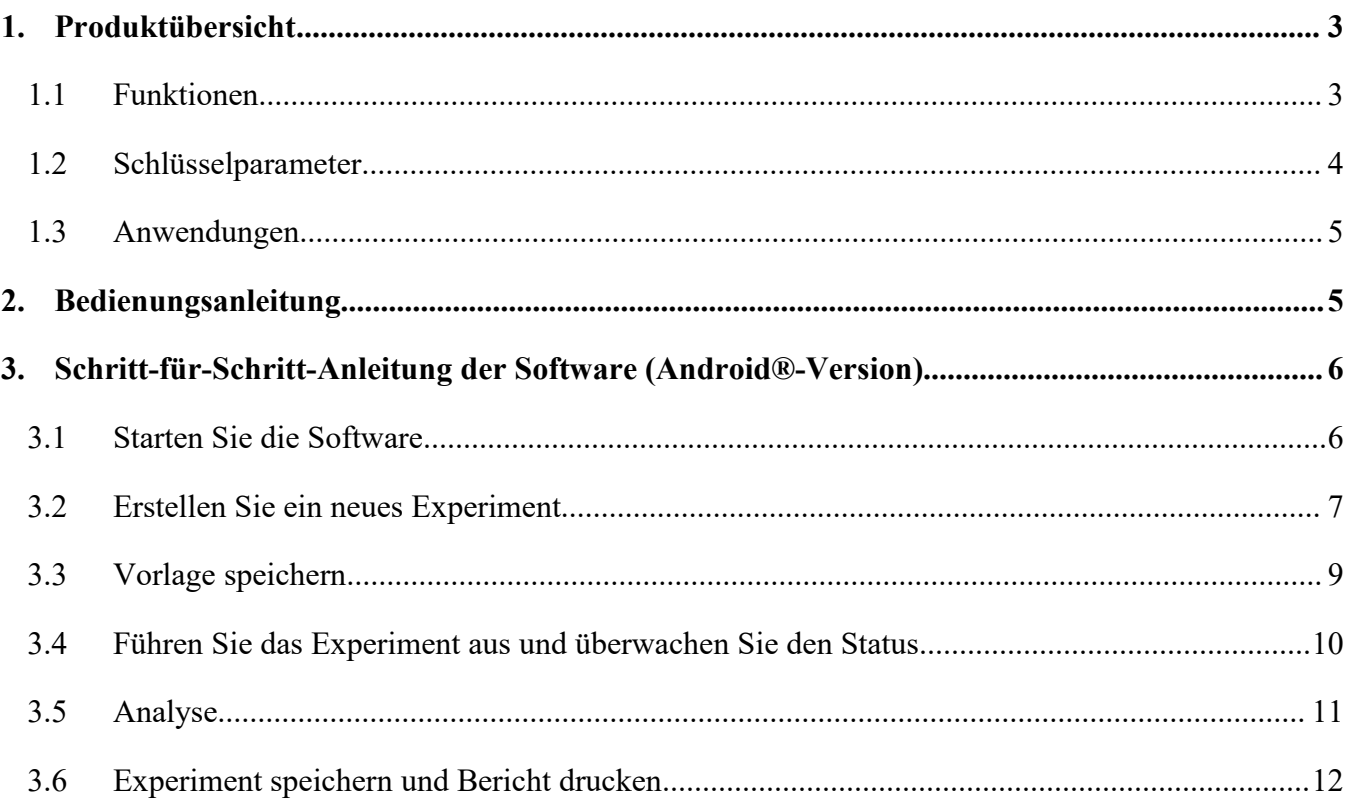

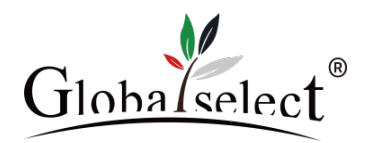

### <span id="page-2-0"></span>**1. Produktübersicht**

Anitoa Einzelgänger ist ein tragbares und dennoch leistungsstarkes quantitativ Echtzeit-PCR-System. Einzelgänger ist mit einem optischen 4-Kanal-Fluoreszenzsystem ausgestattet, das von Anitoas extreme schwaches-Licht-CMOS- Bio-Bildgebung-Sensor angetrieben wird. Einzelgänger ist optimal für Anwendungen geeignet, bei denen Portabilität, minimaler Platzbedarf und schnelle Ergebnisse erforderlich sind. Die Anwendungen von Einzelgänger sind Punkt-der-Pflege -Molekulardiagnostiktests (PDPT) [1](#page-2-2) , Lebensmittelsicherheits- und Umwelttests, Landwirtschaft oder die Verwendung in Forschungslabors, wo der Platz auf dem Labortisch begrenzt ist.

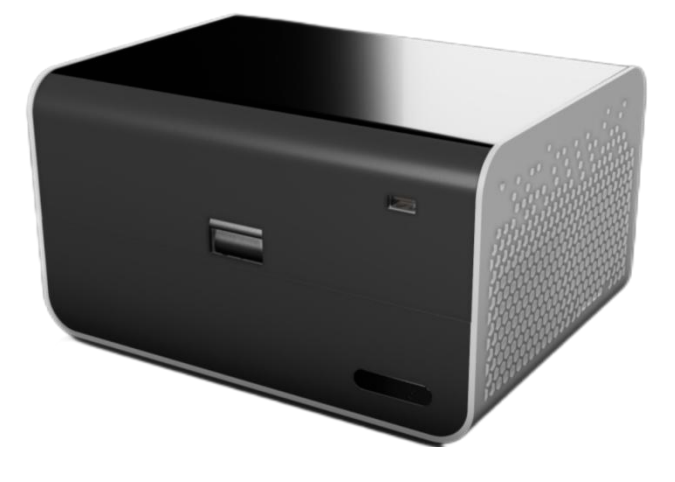

Abbildung 1.1 Einzelgänger Kompakt qPCR-System

#### <span id="page-2-1"></span>**1.1 Funktionen**

- Kompaktes und robustes Design. Keine internen beweglichen Teile und keine Kalibrierung erforderlich.
- Multi-Wellenlängen-4-Kanal-Fluoreszenz-Sensorfähigkeit<sup>[2](#page-2-3)</sup>. .
- Ausgestattet mit einem extrem lichtempfindlichen CMOS-basierten Fluoreszenz-Bildgeber.
- Plattformübergreifende Software für Windows®- und Android®-Betriebssysteme mit Wolke-fähiger Konnektivität.
- Geringer Strom. Externe Versorgung mit ~90W Wirkleistung.
- Batterie-Backup-Option für den Außenbereich und Schutz vor Stromausfall.

<span id="page-2-2"></span><sup>&</sup>lt;sup>1</sup> Klinische Freigabe möglicherweise erforderlich

<span id="page-2-3"></span><sup>2</sup> Unterstützt interkalierende Farbstoffe, Hydroxylsonden und FRET-Sonden

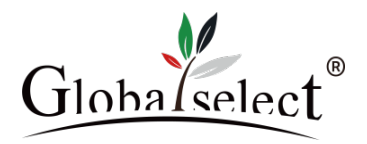

## <span id="page-3-0"></span>**1.2 Schlüsselparameter**

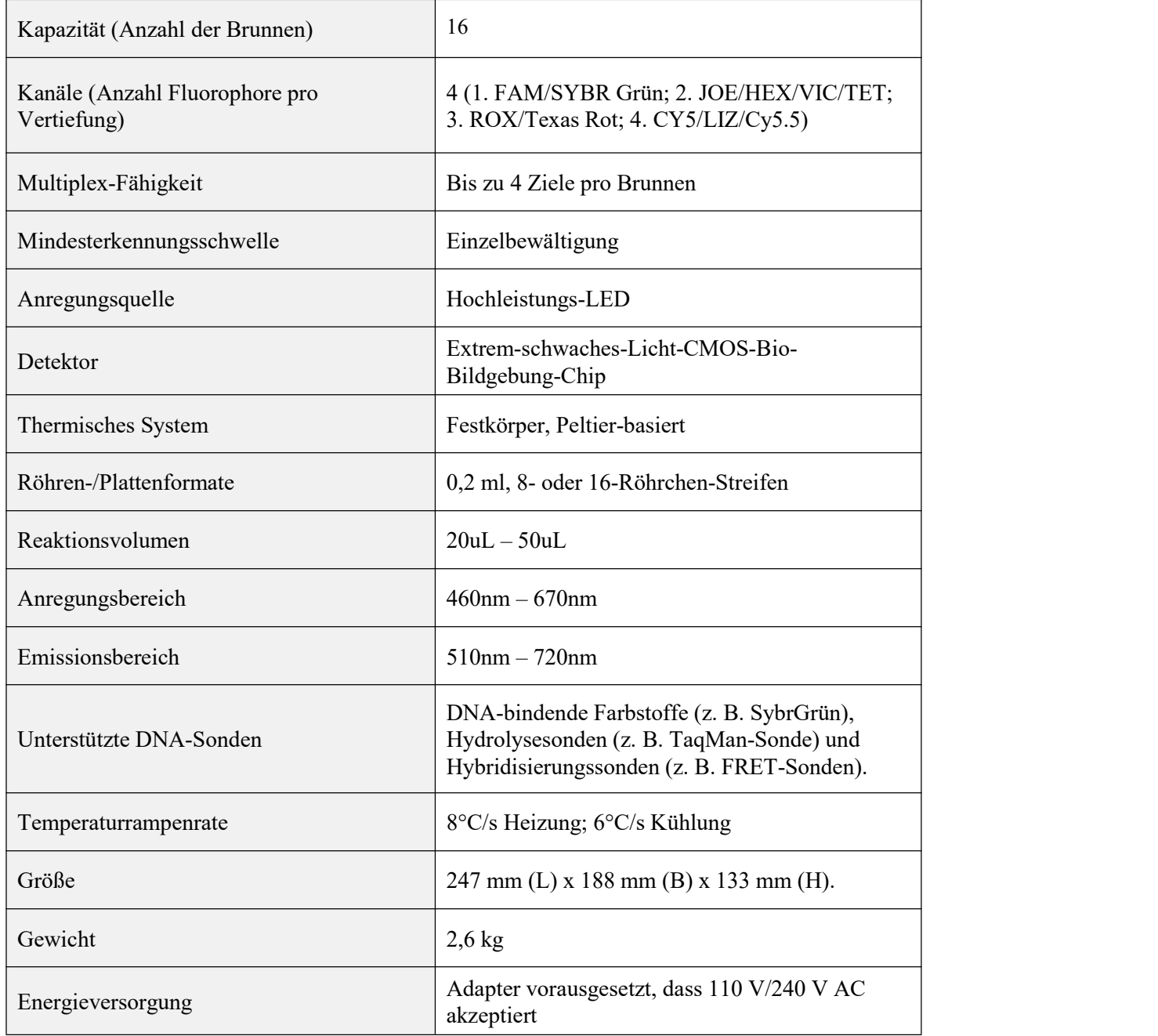

\*: Wellenlängeneigenschaften können durch Wechseln von Filtermodulen modifiziert werden.

\*\*: Wir unterstützen 1 – 4 Kanäle in verschiedenen Konfigurationen.

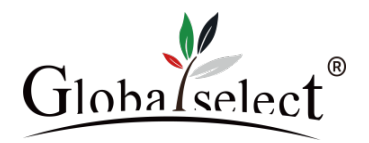

### <span id="page-4-0"></span>**1.3 Anwendungen**

- Punkt-der-Pflege Molekulardiagnostik<sup>3</sup> [3](#page-4-2)
- Lebensmittelsicherheitstest
- Überwachung mikrobieller Bedrohungen in der Umgebung
- DNA-Testen in der Landwirtschaft
- Forensische Testen
- Nutzung von Forschungs- und Bildungslaboren
- <span id="page-4-1"></span>Testen zur Qualitätssicherung von Arzneimitteln

### **2. Bedienungsanleitung**

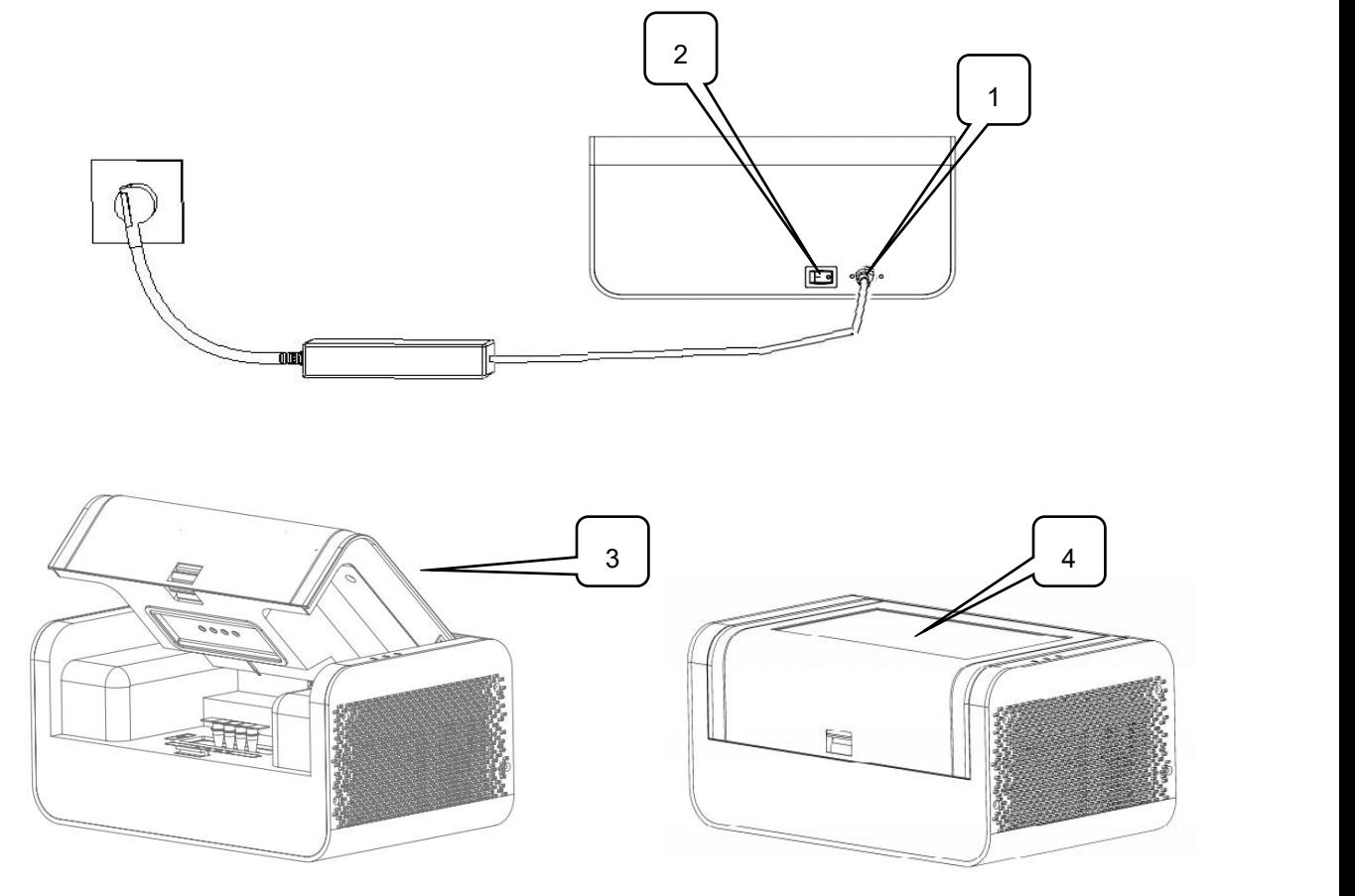

- 1. Stecken Sie die DC-Schnittstelle in das Eingangsloch der Stromversorgung des Instrument;
- 2. Schalten Sie die Stromversorgung ein;
- 3. Öffnen Sie die Abdeckung. Legen Sie die zu untersuchenden Proben ein;
- 4. Schließen Sie die Abdeckung und öffnen Sie die Software zur Verwendung.

<span id="page-4-2"></span><sup>3</sup> Klinische Freigabe erforderlich.

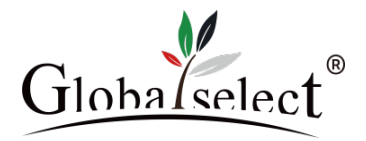

## <span id="page-5-0"></span>**3. Schritt-für-Schritt-Anleitung der Software (Android®-Version)**

#### <span id="page-5-1"></span>**3.1 Starten Sie die Software**

Wenn die Einzelgänger-Software gestartet wird, wird nach einer kurzen Verzögerung für die Geräteinitialisierung die Startseite wie in Abbildung 1 dargestellt angezeigt. Die erste Seite ist eine Anmeldeseite. Klicken Sie in Abbildung 1 auf die Schaltfläche "Log In", um die Testseite aufzurufen, wie in Abbildung 2 gezeigt.

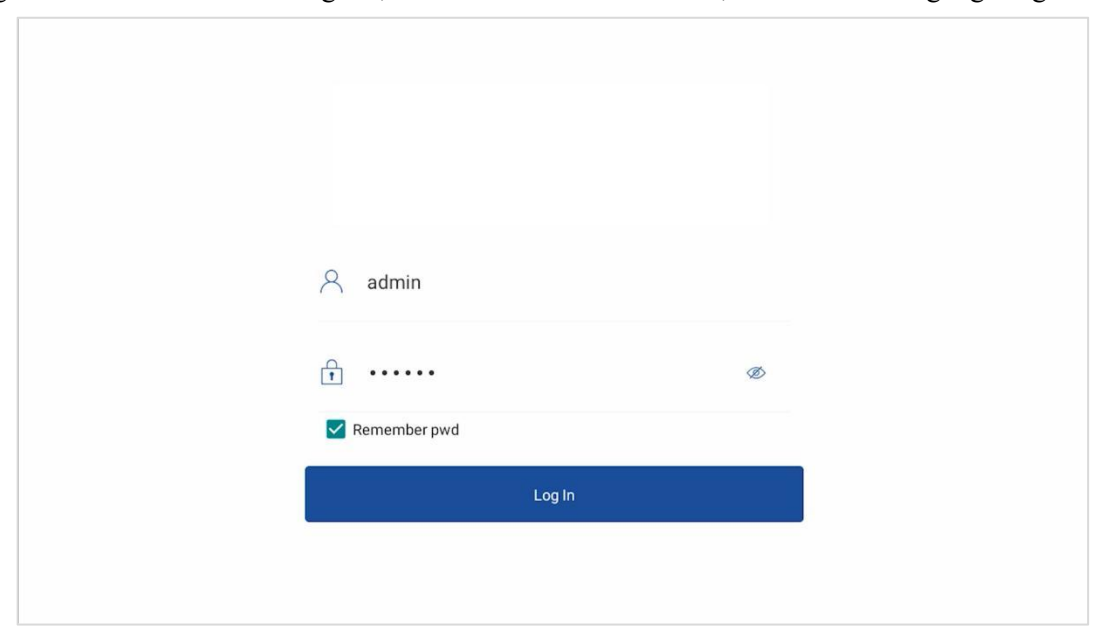

Abbildung 1. Vorderseite der Einzelgänger-Software

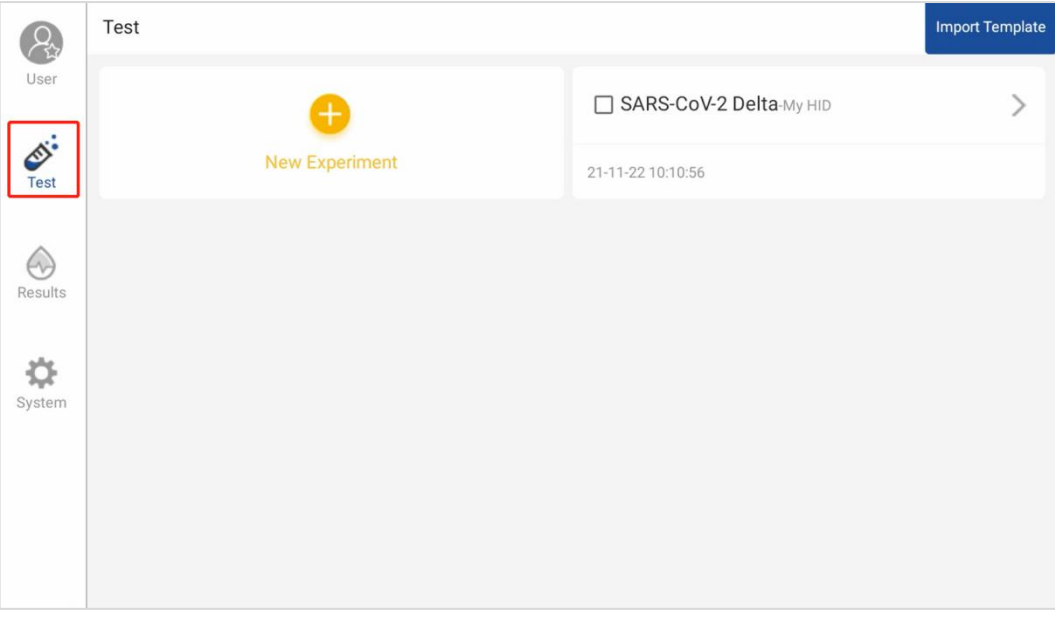

Abbildung 2. Einzelgänger Software-Testseite

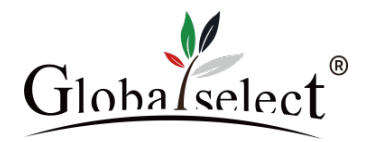

#### <span id="page-6-0"></span>**3.2 Erstellen Sie ein neues Experiment**

Klicken Sie auf die Schaltfläche "New Experiment", um zur Einrichtungsseite zu gelangen (Abbildung 3). Das Experiment kann hier eingerichtet werden. Wir können das Experiment und alle Proben in den Wells benennen. Wir können auch die Fluoreszenzkanäle für die qPCR-Fluoreszenzmessung benennen und auswählen.

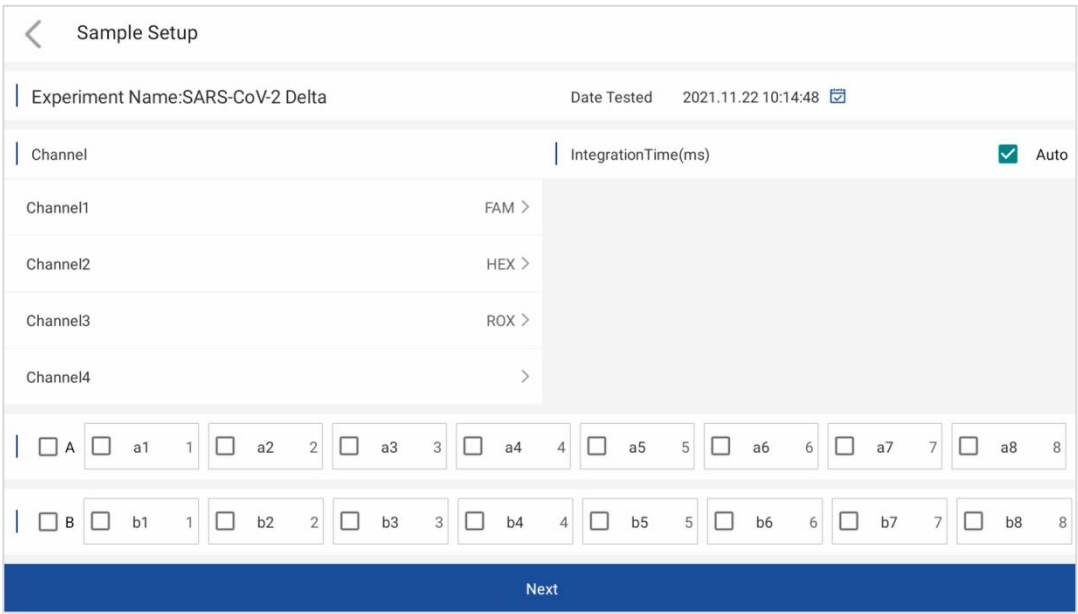

Abbildung 3. Experimenteinstellung 1 Seite

(1) Versuchsname eingerichtet.

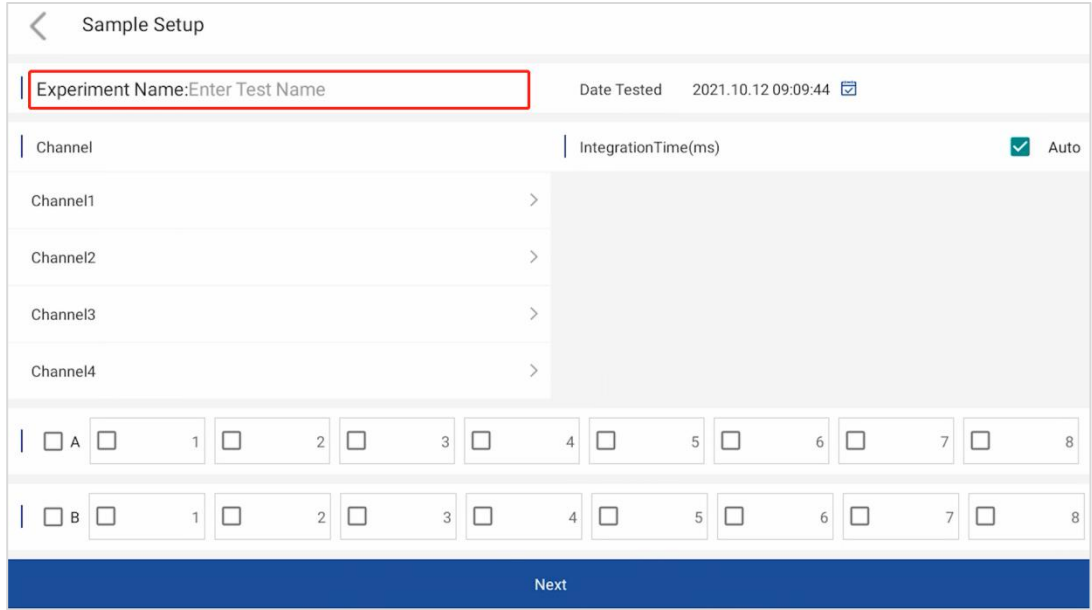

Abbildung 4. Die Einrichtungsseite – Einrichtung des Experimentnamens

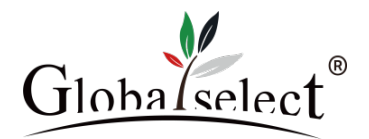

(2) Fluoreszenzkanäle eingerichtet ( Gemäß den Anweisungen des Reagenzes)

Es ist wichtig, die Fluoreszenzkanäle auszuwählen, die wir für das Experiment verwenden müssen. Die Auswahl der Kanäle hängt von der Art der Fluoreszenzfarbstoffe ab, die im Assay-Design verwendet werden. Wir können auch jedem ausgewählten Kanal einen Namen geben.

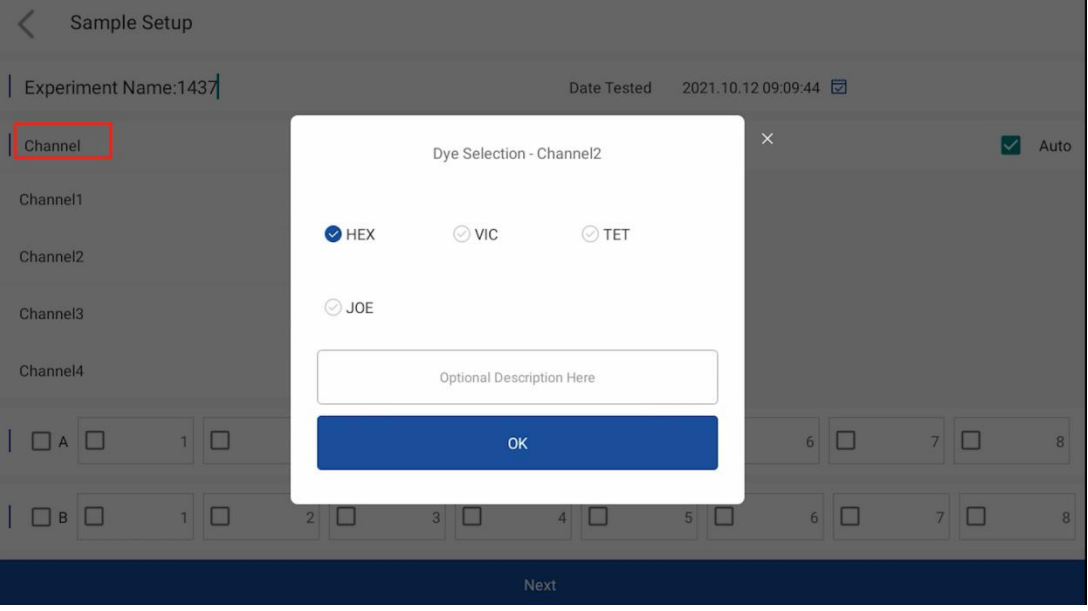

Abbildung 5. Die Einrichtungsseite – Einrichten der Kanäle

(3) Proben einrichten: Auf dieser Seite kann der Benutzer für jede Probe einen Namen eingeben.

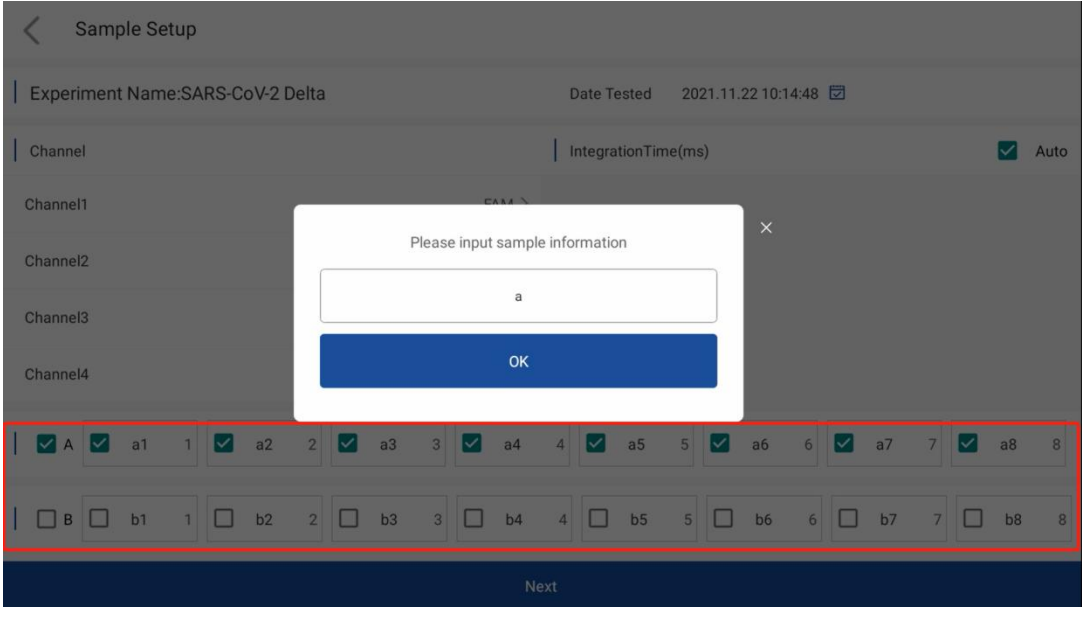

Abbildung 6. Die Einrichtungsseite – Einrichten von Beispielen

- (4) Wenn dieser Schritt abgeschlossen ist, können wir auf die Schaltfläche "Next" klicken, um mit der Einstellung des Temperaturwechselprogramms fortzufahren.
- (5) Zyklus eingerichtet.

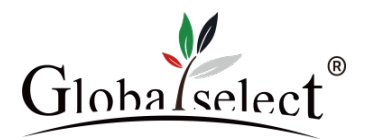

Hier können wir das thermischerzyklus-Programm einrichten. Wir könnten die Art und Anzahl der Thermikperioden und stufen wählen, Zeitperioden und Temperaturen zuordnen. Wir könnten bis zu zwei Perioden vor der Denaturierung haben. Die Haupttemperaturzyklusperiode kann 2, 3 oder 4 Schritte umfassen. Wir können auch definieren, in welchem Schritt die Fluoreszenzerfassung erfolgt. Schließlich haben wir eine Haltezeit, deren Temperatur und Zeitdauer konfigurierbar sind. Ein Zyklus-Programm kann mehrere Perioden umfassen, und jede Periode kann einen oder mehrere Schritte umfassen.

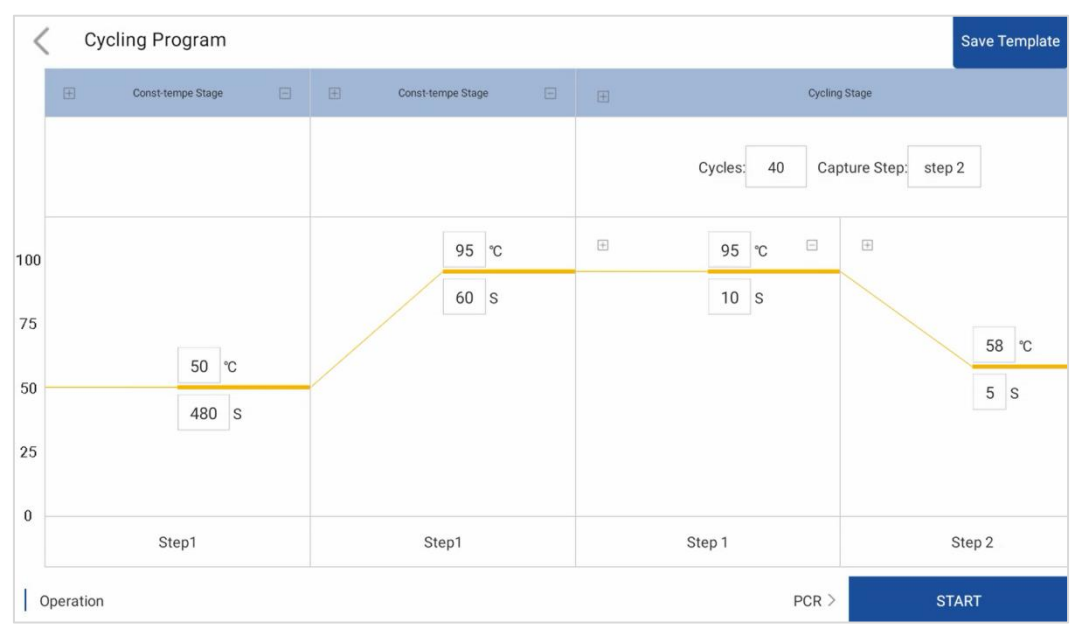

Abbildung 7. Die Einrichtungsseite – Einrichtung des Thermozyklus

#### <span id="page-8-0"></span>**3.3 Vorlage speichern**

- (1) Klicken Sie in Abbildung 7 oben rechts auf "Save Template", um die experimentelle Vorlage zu speichern.
- (2) Kehren Sie zu Abbildung 2 zurück, um die gespeicherten Vorlagen anzuzeigen. Die roten Kästchen sind alle gespeicherte Vorlagen.

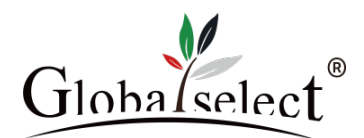

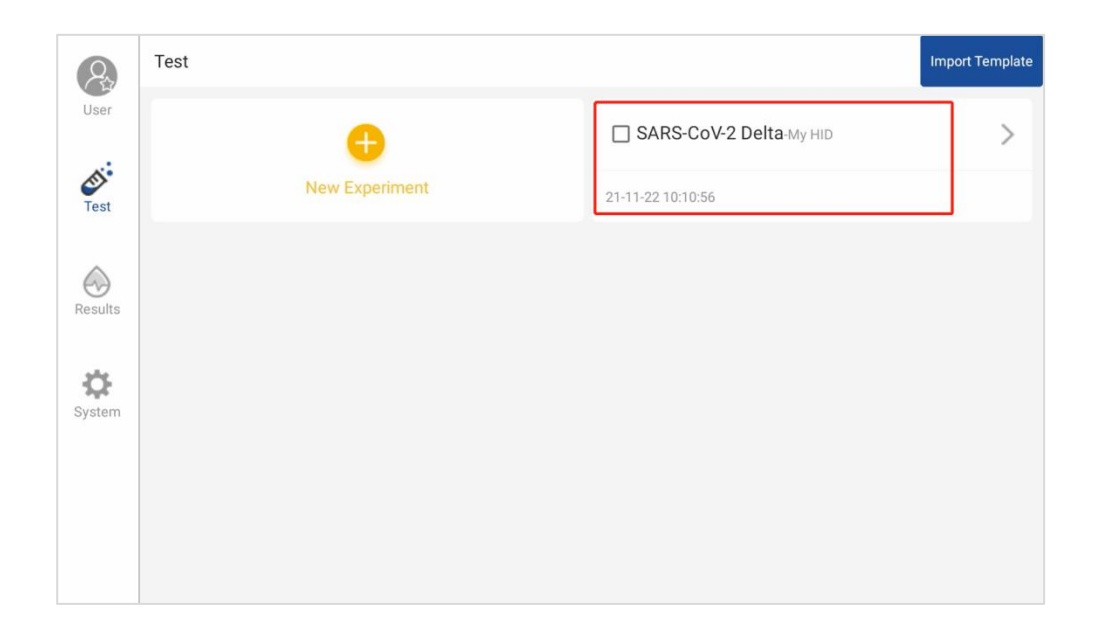

#### <span id="page-9-0"></span>**3.4 Führen Sie das Experiment aus und überwachen Sie den Status**

- (1) In Abbildung 6. Die Einrichtungsseite Einrichtung des thermischer zyklus. Wenn wir mit allen Einstellungen zufrieden sind und die Proben geladen haben, können wir mit der Ausführung des Experiment beginnen, indem wir auf die Schaltfläche "Start…" klicken.
- (2) Bevor das Gerät mit der Ausführung des Thermozyklusprogramm beginnt, überprüft es automatisch, ob der Deckel geschlossen ist und die Hauptstromversorgung anliegt. Wenn eine dieser Bedingungen nicht erfüllt ist, zeigt die Software Popup-Fenster mit Warnungen an. Wir könnten diese Programme korrigieren und neu starten, indem wir einfach erneut auf die Schaltfläche "Start…" drücken.(3) Wenn der qPCR-zyklus zu laufen beginnt, wechselt die Software automatisch zu den Ausführung-Seiten. Auf
- der ersten Ausführung-Seite können wir die Temperatur des heißen Deckels und der Reaktionskammer überwachen. Wir können leicht sehen, ob die Temperatur die zyklusprogramme durchläuft oder nicht.
- (4) Amplifikationsprogramm ausführen.
- (5) Beim Ausführen eines normalen qPCR-Amplifikationsprogramms überwacht das Amplifikationsfenster in Echtzeit das Fluoreszenzsignal der Proben. Darüber hinaus zeigt die Seite "Laufverstärkungskurve" auch den aktuellen Laufstatus und die geschätzte verbleibende Laufzeit an.

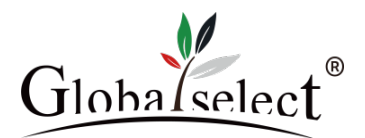

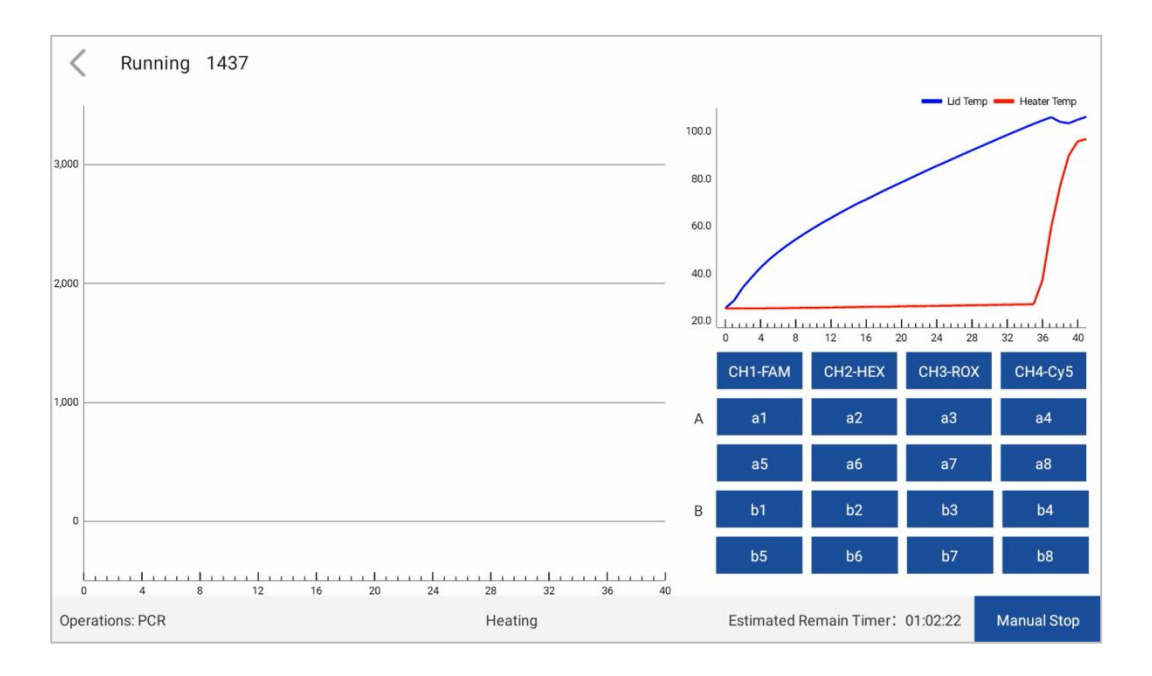

Abbildung 8. Seite für die Ausführung der Einzelgänger -Software

#### <span id="page-10-0"></span>**3.5 Analyse**

PCR-Amplifikationsanalyse: Dies zeigt die Amplifikationskurven für alle Proben. Wir können die Proben auswählen und untersuchen, mehrere Parameter für diese Analyse festlegen.

#### (1) Ct-Schwelle

Der Schwellenwert zur Bestimmung von Ct wird als Prozentsatz des Sättigungsniveaus der Amplifikationsniveaus nach der Normalisierung ausgedrückt. Der standardmäßige Ct-Schwellenwert beträgt 10 %. Je größer dieser Prozentsatz ist, desto verzögerter sind die Ct-Werte.

#### (2) Ct Untergrenze

Der Mindestwert von Ct wird über diesen Parameter eingestellt. Diese Einstellung ist hilfreich bei der Bestimmung des Basisfluoreszenzwertes für die Analyse der Amplifikationskurve. In den meisten qPCR- Experimenten ist die Konzentration der Analyten vor der Amplifikation niedrig, sodass der Ct-Wert nicht kleiner als etwa 13 sein kann.

#### (3) Normalisieren

Bei der Darstellung der Amplifikationskurve normalisieren wir normalerweise die Fluoreszenzwerte. Dadurch können wir den Ct-Schwellenwert visualisieren. Diese Auswahl hat keinen Einfluss auf das Ergebnis der Analyse.

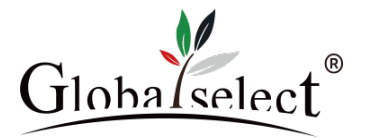

| 4164-1437fu<br>K<br>moiian                                                                                                    |                                                                                                    | <b>Standard Curve</b> |                | Filter         | <b>Experiment Setup</b> |                |                 | <b>Upload</b>   | <b>Export</b>  |
|----------------------------------------------------------------------------------------------------|----------------------------------------------------------------------------------------------------|-----------------------|----------------|----------------|-------------------------|----------------|-----------------|-----------------|----------------|
| norm Ct Lower Limit: 13 CH: CH1<br>Ct Threshold(%): 10.0                                                                                     |                                                                                                    |                       |                |                |                         |                |                 |                 |                |
| CH1-FAM - CH2-HEX - CH3-ROX - CH4-Cy5                                                                                                    | $\mathsf{A}$                                                                                                    | $\overline{1}$        | $\overline{2}$ | 3              | $\overline{4}$          | $\overline{5}$ | $6\phantom{1}6$ | $\overline{7}$  | 8              |
|                                                                                                    | Sample                                                                                                    | a <sub>1</sub>        | a2             | a3             | a4                      | a5             | a6              | a7              | a8             |
| 3,000                                                                                                    | FAM                                                                                                    | 27.29                 | 26.72          | 26.13          | 26.24                   | 26.74          | 27.19           | 27.03           | 27.59          |
|                                                                                                    | <b>HEX</b>                                                                                                    | 27.53                 | 26.96          | 26.20          | 26.26                   | 25.92          | 26.58           | 26.68           | 27.78          |
|                                                                                                    | <b>ROX</b>                                                                                                    | 27.62                 | 27.23          | 26.66          | 26.96                   | 26.49          | 27.27           | 27.31           | 27.98          |
| 2,000                                                                                                    | Cy5                                                                                                    | 27.58                 | 27.34          | 26.48          | 26.87                   | 26.61          | 26.88           | 27.12           | 28.07          |
|                                                                                                    | $\sf B$                                                                                                    | $\overline{1}$        | $\overline{2}$ | $\mathbf{3}$   | $\overline{4}$          | 5              | $6\phantom{a}$  | $7\overline{ }$ | $\bf{8}$       |
|                                                                                                    | Sample                                                                                                    | b1                    | b2             | b3             | b4                      | b5             | b <sub>6</sub>  | b7              | b <sub>8</sub> |
|                                                                                                    | FAM                                                                                                    | 27.63                 | 26.25          | 26.19          | 25.52                   | 26.28          | 26.31           | 26.47           | 26.25          |
| 1,000                                                                                                    | <b>HEX</b>                                                                                                    | 27.65                 | 26.32          | 25.92          | 25.16                   | 26.15          | 26.25           | 27.00           | 26.10          |
|                                                                                                    | <b>ROX</b>                                                                                                    | 27.77                 | 26.70          | 26.29          | 25.87                   | 26.42          | 26.65           | 26.63           | 26.68          |
|                                                                                                    | Cy5                                                                                                    | 27.81                 | 26.62          | 26.43          | 26.31                   | 26.36          | 26.51           | 26.46           | 26.49          |
| moiian<br>norm Ct Lower Limit: 13 CH: CH1<br>Ct Threshold(%): 10.0<br>$\blacktriangledown$<br>CH1-FAM - CH2-HEX - CH3-ROX - CH4-Cy5<br>3,000 |                                                                                                    |                       |                |                |                         |                |                 |                 |                |
|                                                                                                    | $\vee$ CH                                                                                                    | CH1-FAM               |                | CH2-HEX        |                         | CH3-ROX        |                 | CH4-Cy5         |                |
| 2,000                                                                                                    |                                                                                                    | a1                    |                | a2             |                         | a3             |                 | a4              |                |
|                                                                                                    |                                                                                                    | a <sub>5</sub>        |                | a <sub>6</sub> |                         |                | a7              |                 | a8             |
| 1,000                                                                                                    | B                                                                                                    | b <sub>1</sub>        |                | b2             |                         |                | b <sub>3</sub>  |                 | b4             |
|                                                                                                    |                                                                                                    | b <sub>5</sub>        |                | b <sub>6</sub> |                         |                | b7              |                 | b <sub>8</sub> |
| $\bf 0$                                                                                                    |                                                                                                    | <b>Select All</b>     |                |                |                         |                |                 |                 |                |
| <u>tuurluuduuduuduuduuduuduuduud</u><br>4 8 12 16 20 24 28 32 36<br>$\mathbf{0}$<br>40                                                       | Experiment Name: 4164-1437 fumojian Operator Name: admin<br>Start Time: 2021 09:18 17:29:00 Total Time: 00:57:18 |                       |                |                |                         |                |                 |                 |                |

Abbildung 9. Amplifikationsanalyse

#### <span id="page-11-0"></span>**3.6 Experiment speichern und Bericht drucken**

- (1) Klicken Sie in Abbildung 9. Seite zur Amplifikationsanalyse auf "Export", um Daten in verschiedene Formate zu exportieren.
- (2) Um den Bericht zu drucken, klicken Sie auf die angezeigte Berichtsschaltfläche. Dadurch wird eine Druckvorschauseite angezeigt. Klicken Sie auf die Optionsschaltfläche "Print", um einen PDF-Bericht zu drucken.

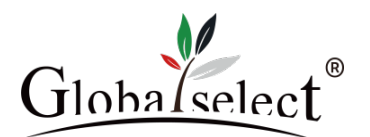

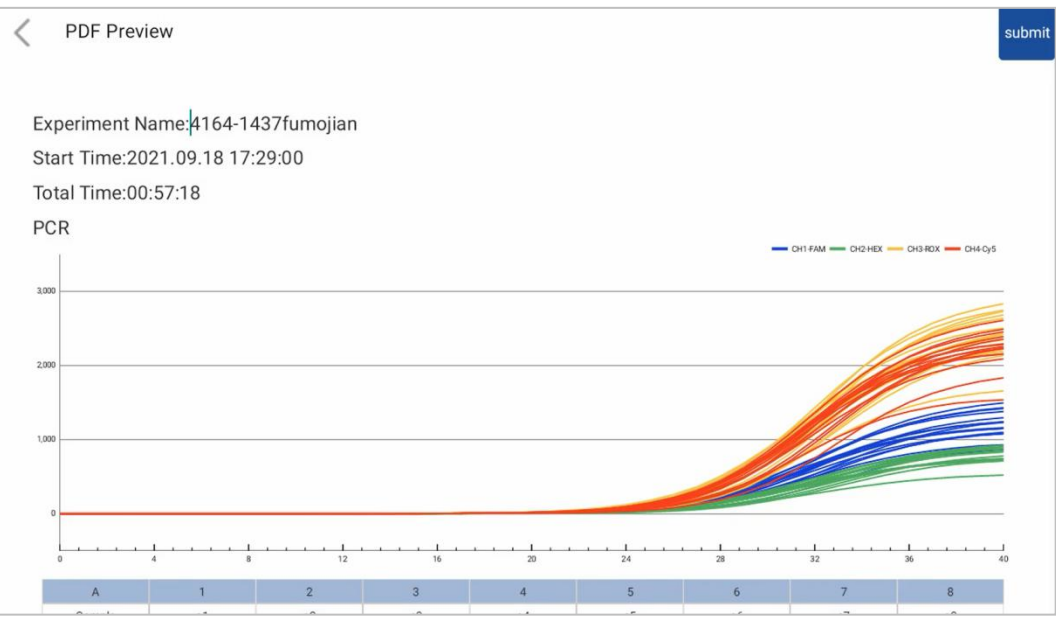

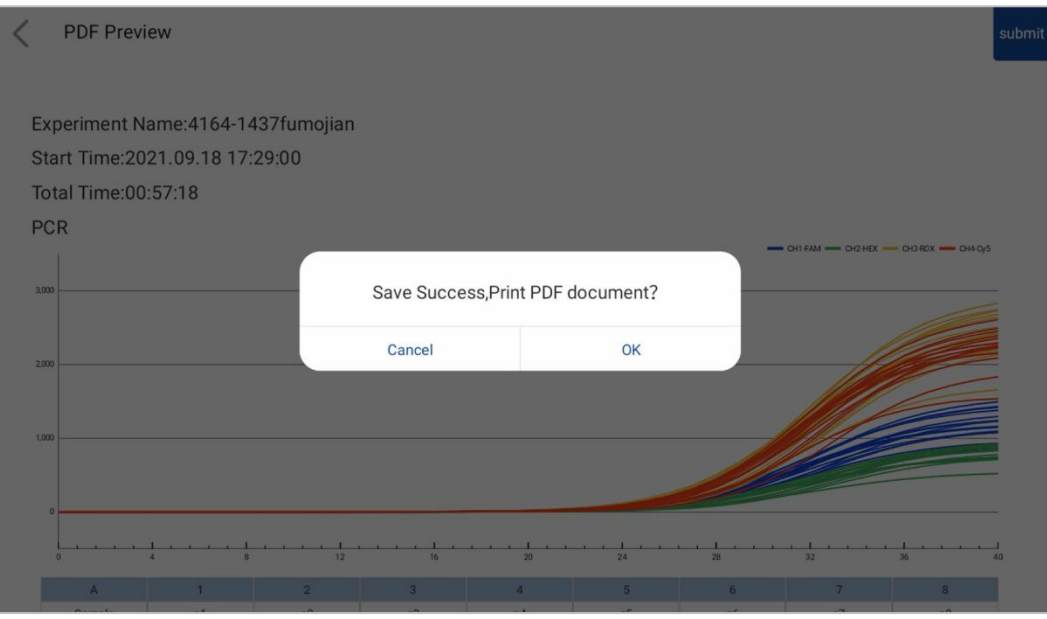

Abbildung 8. Seite speichern und drucken